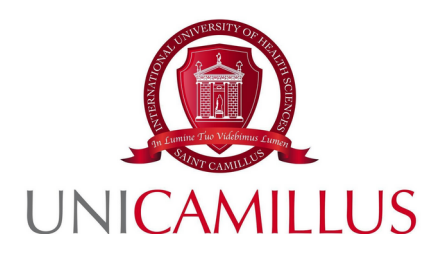

## **GUIDA ALLA PRESENTAZIONE DELLA DOMANDA DI IMMATRICOLAZIONE PER IL CORSO DI LAUREA MAGISTRALE IN SCIENZE DELLA NUTRIZIONE UMANA AA. 2023/2024**

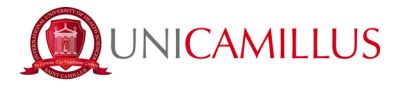

Per procedere alla immatricolazione al Corso di Laurea Magistrale in Scienze della Nutrizione Umana, Classe Lm-61, è necessario effettuare il **login** alla seguente URL, inserendo nome utente e password :

[https://unicamillus-studenti.gomp.it/Login](https://unicamillus-studenti.gomp.it/Login/Index?ReturnUrl=%2F)

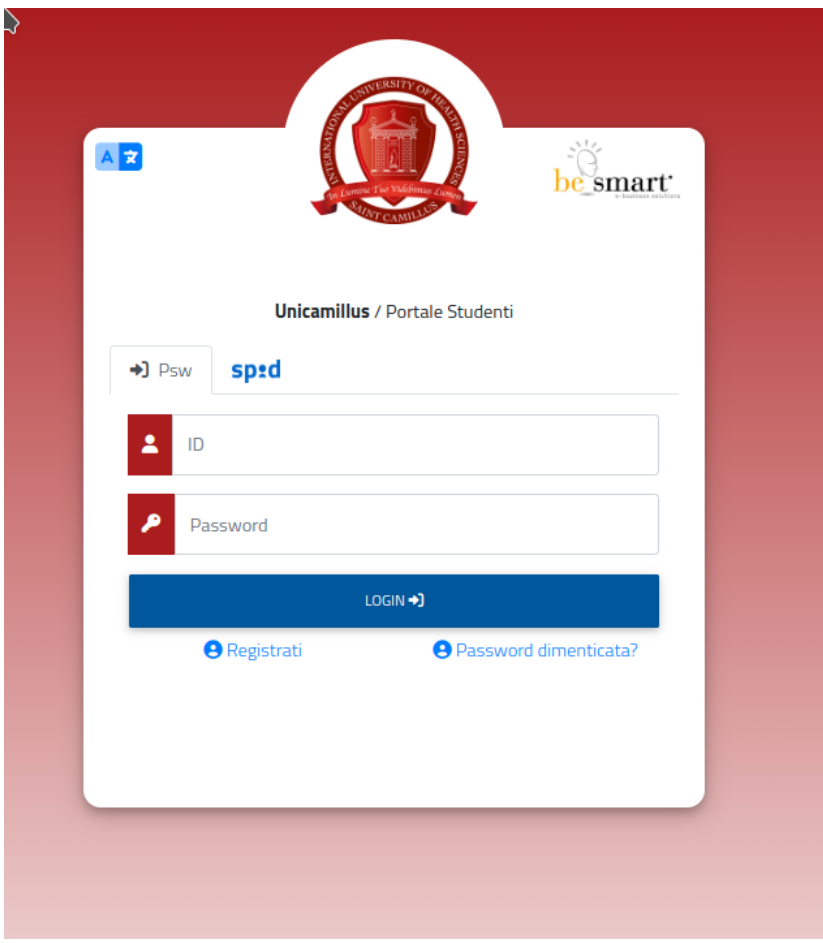

Raggiungerete la Homepage del portale studenti GOMP :

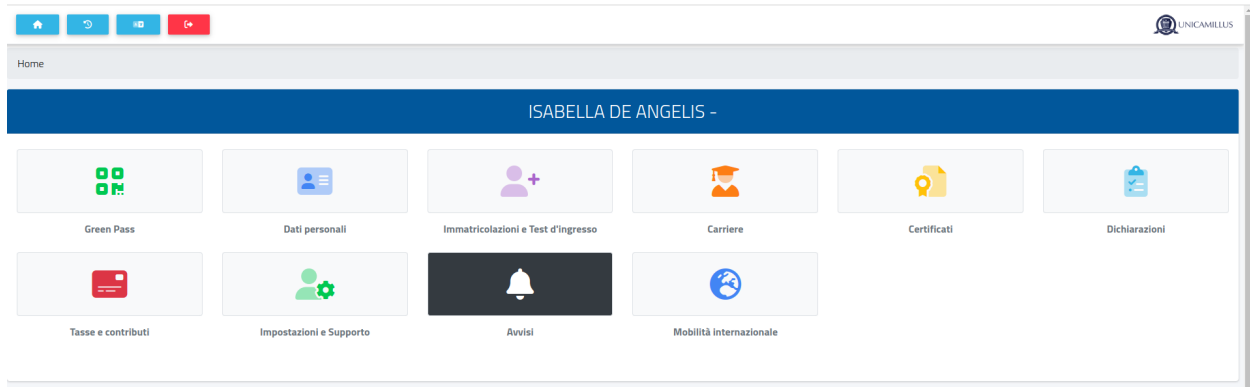

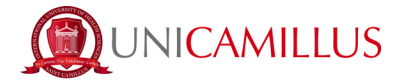

## Cliccate sulla voce **IMMATRICOLAZIONI E TEST DI INGRESSO :**

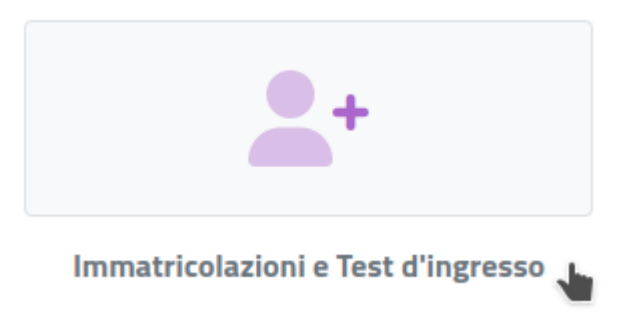

Verrete reindirizzati ad una nuova pagina, in cui dovrete cliccare sull'icona **CORSI DI LAUREA MAGISTRALI** :

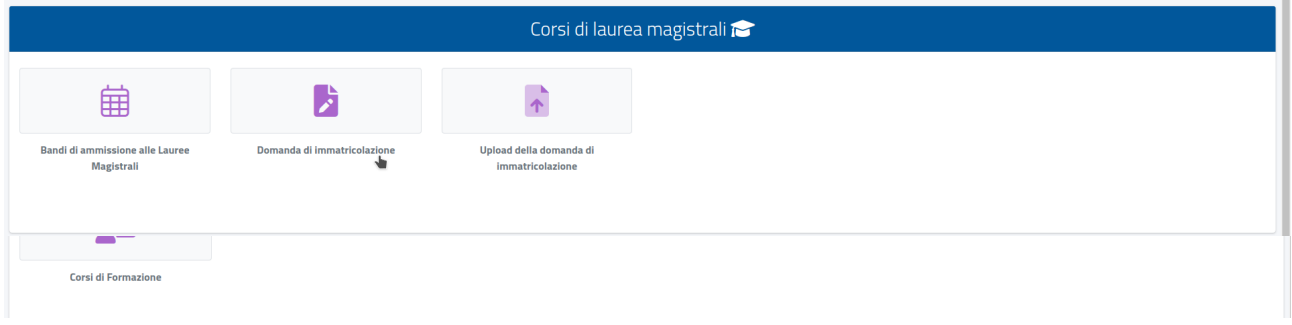

In questa nuova sezione, selezionate con un click la voce : **DOMANDA DI IMMATRICOLAZIONE:**

Al click verrete reindirizzati alla pagina in cui compilare la domanda di immatricolazione (cliccate sull'**icona della matita** a destra per aprire il form) :

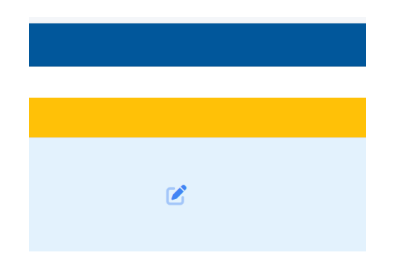

Procedete nella compilazione del FORM di immatricolazione, seguendo punto per punto, gli step indicati dal sistema.

Per procedere da uno step all'altro cliccate sul tasto **CONFERMA**

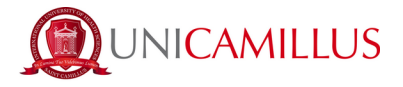

In fase di compilazione della domanda sarà necessario caricare **OBBLIGATORIAMENTE** la documentazione prevista dall'articolo 2 e seguenti :

*a) copia del contratto con lo studente , scaricato, debitamente compilato e firmato b) pivacy policy sottoscritta per acettazione ;*

Una volta caricato il file si potrà procedere al completamento della domanda e in fondo alla pagina saranno visualizzate e generate ( come riepilogo ) le tasse previste per l'intero anno accademico.

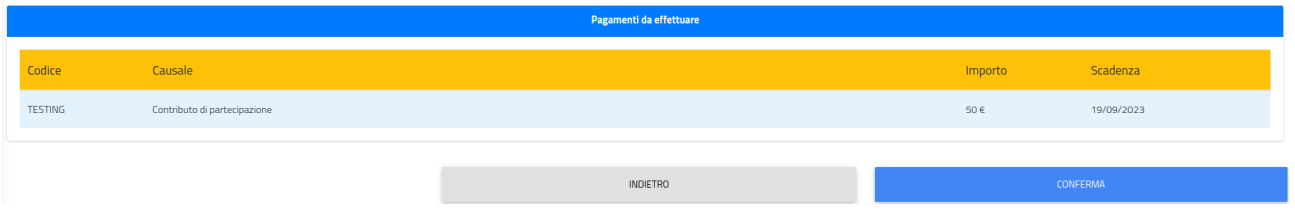

Per inviare la domanda, sarà sufficiente cliccare sul tasto **CONFERMA**; comparirà a video un breve riepilogo e cliccando di nuovo sul tasto **CONFERM**A, sarà possibile procedere all'invio definitivo della domanda.

ser a la codice di autentica 708E894230275898059349687438BC96E3916208E5268E5968806EBE56B26186 sco in data 05/07/2023 alla

Una volta completata la procedura si visualizzerà la seguente schermata :

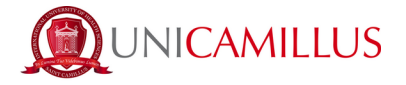

## Nella sezione **HOME--→ TASSE E CONTRIBUTI----> PAGAMENTI**

sarà possibile selezionare il contributo di partecipazione e pagare direttamente con la funzione PAGOPA, oppure scaricare il bollettino PAGOPA per poter pagare tramite il proprio home banking

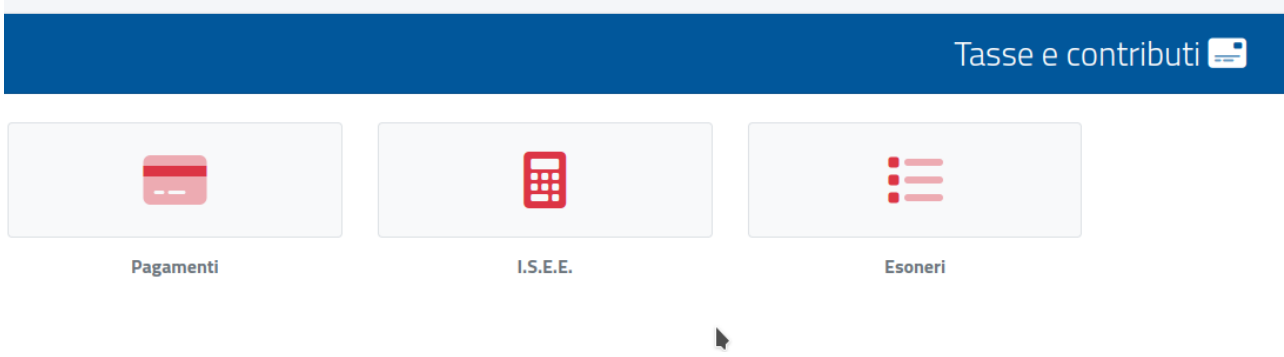